# **-1 Windows 版 Office365 インストール方法**

- サインアップをしていない方は、[①Office365 サインアップ方法]を見ながら行ってください。
- Office365 をインストールしたい Windows で、Microsoft Edge を開く。

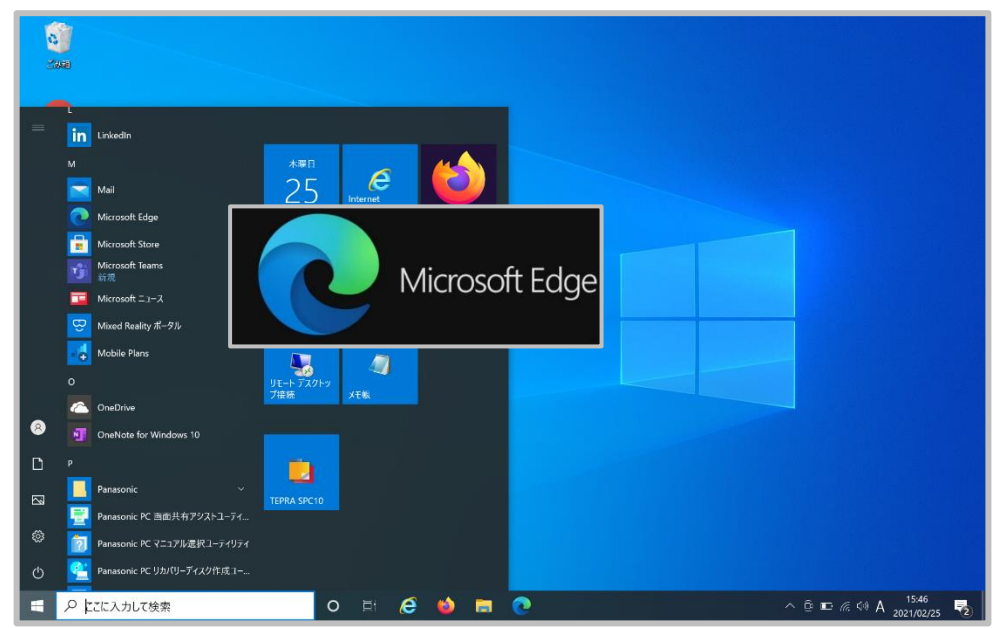

Microsoft Edge の検索画面で、office365 の URL[https://login.microsoftonline.com/]を入力する。

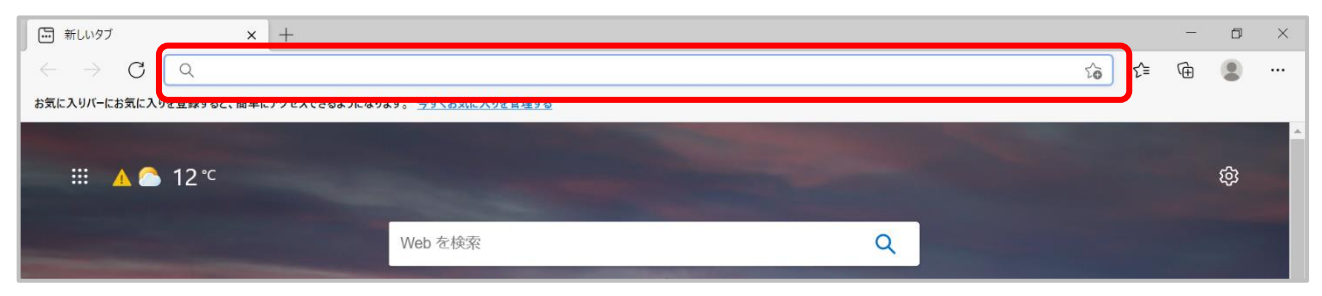

- ヘルプ(出)  $\left(\leftarrow\right) \rightarrow$  e a •• ◎ ☆ | Q 検索  $\frac{1}{2}$  in  $\frac{1}{2}$  = <sup>1</sup> <sup>4</sup> https://login.**microsoftonline.com**/com oauth2/authorize?client\_id=4345a7b9-9a63-4910-a426-35363201d503&redirect\_uri=https%3A%2F%2 Microsoft サインイン メール、電話、Skype アカウントをお持ちではない場合、作成できます。 アカウントにアクセスできない場合 サインイン オプション 次へ 利用規約 プライバシーと Cooki  $\begin{array}{ccccc}\n\wedge & \pi & 1615 \\
\hline\n\end{array}\n\quad \n\Box \quad A \quad \xrightarrow{1615} \quad \Box$ **ENGORM**
- ④ 金城のアドレス(○○○○@kinjo-u.ac.jp)と Office 専用のパスワードでサインインする。

#### ⑤ 画面右上の[Office のインストール]をクリックする。

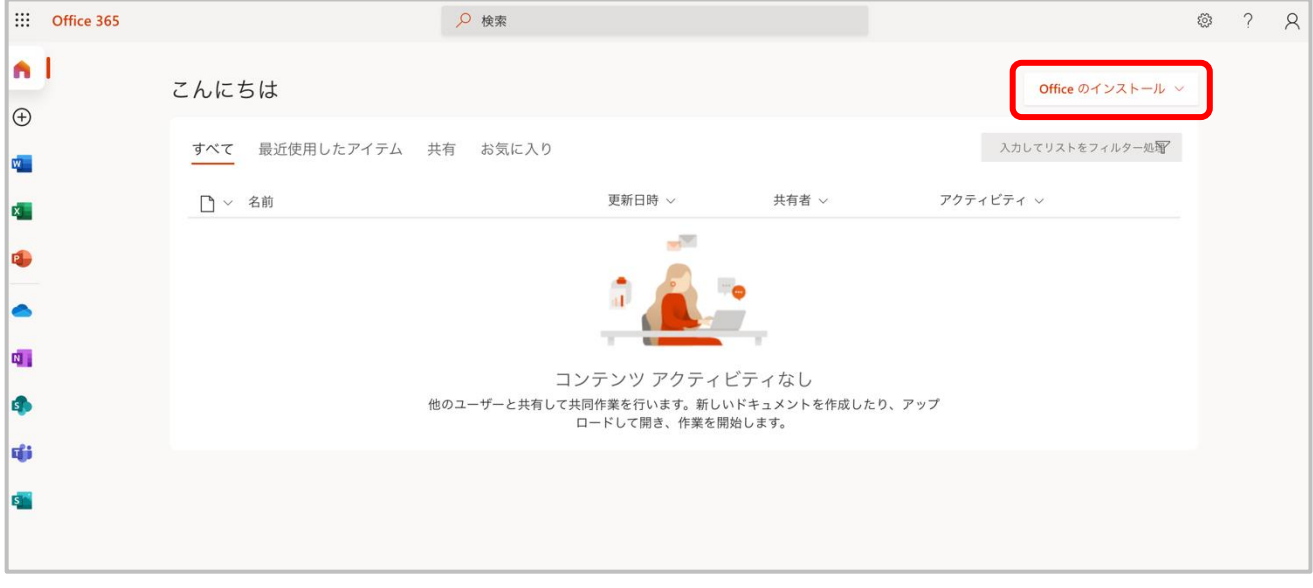

⑥ [Office365 アプリ]をクリックする。[OfficeSetup.exe]のダウンロードが始まる。(インターネット環境が良い場所 で行う。)

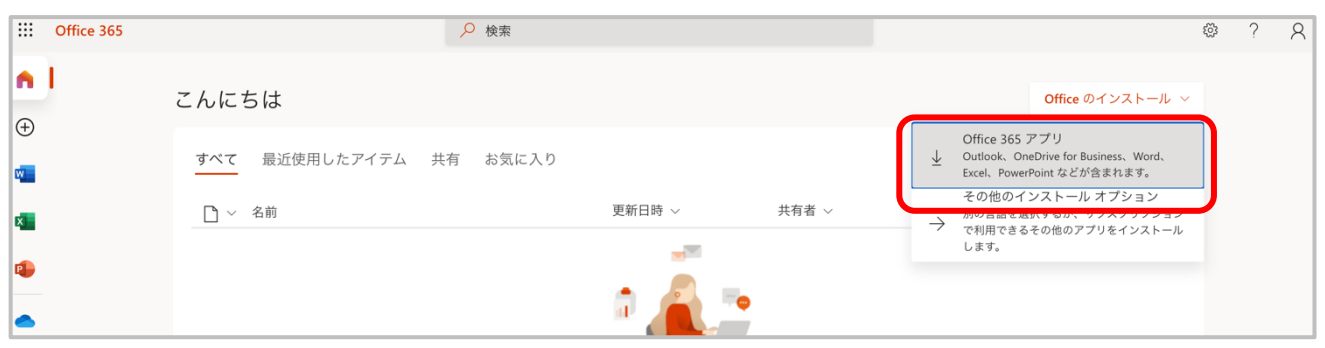

⑦ [まだいくつか手順があります...]と表示されるので、ダウンロードが完全に終了するまで待つ。

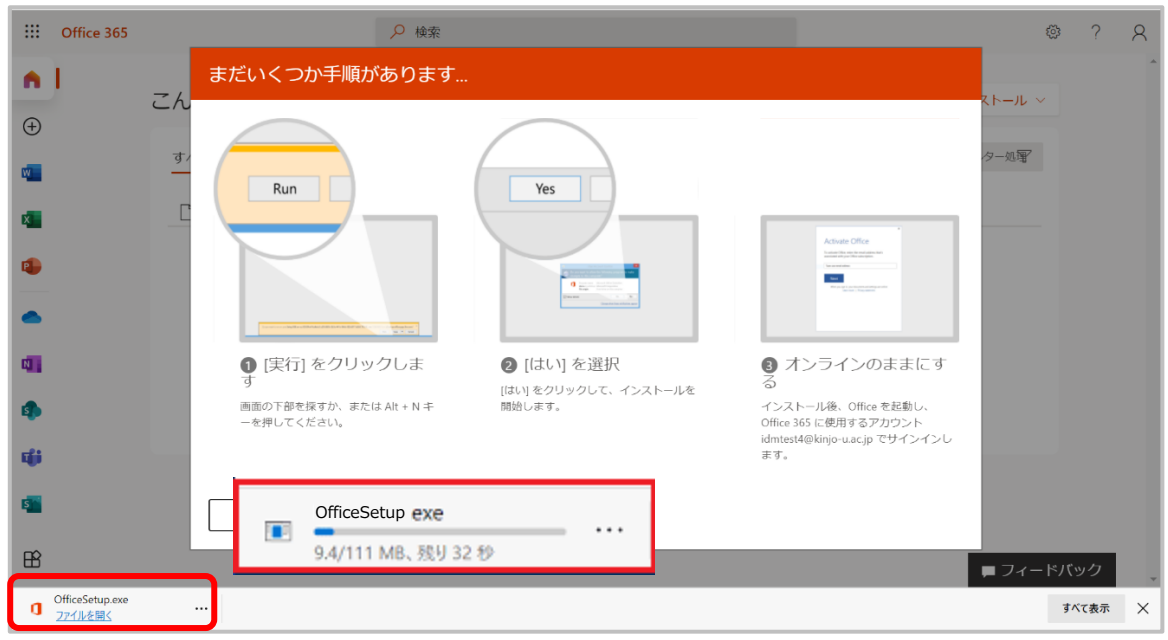

⑧ [OfficeSetup.exe]のダウンロードが完了後、左下の[ファイルを開く]をクリックする。

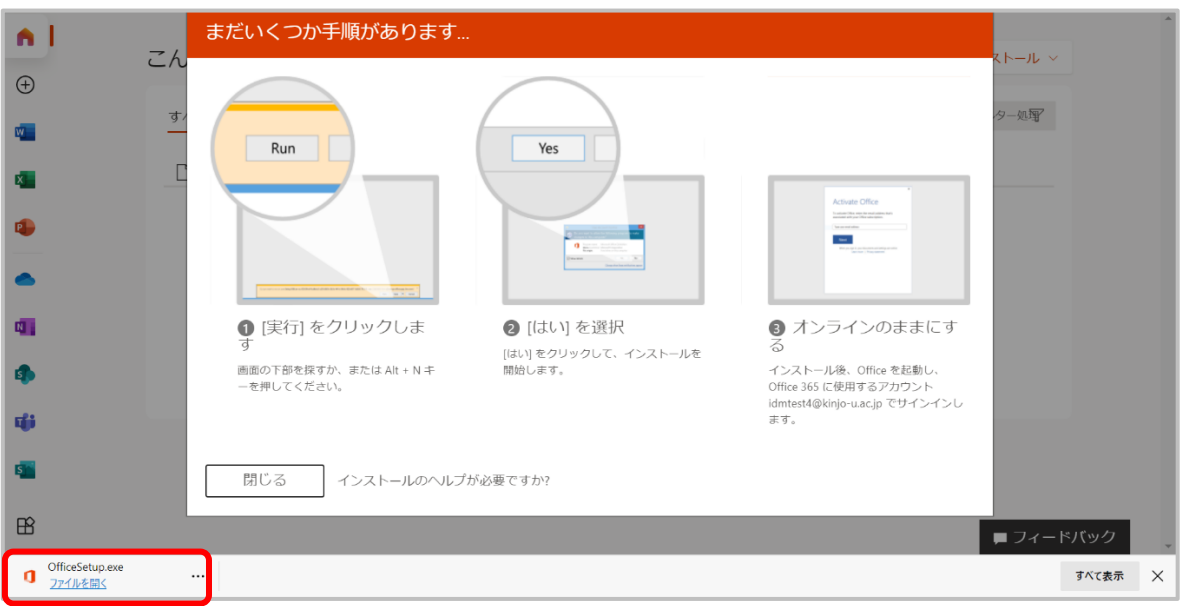

#### ⑨ [はい]をクリックする。

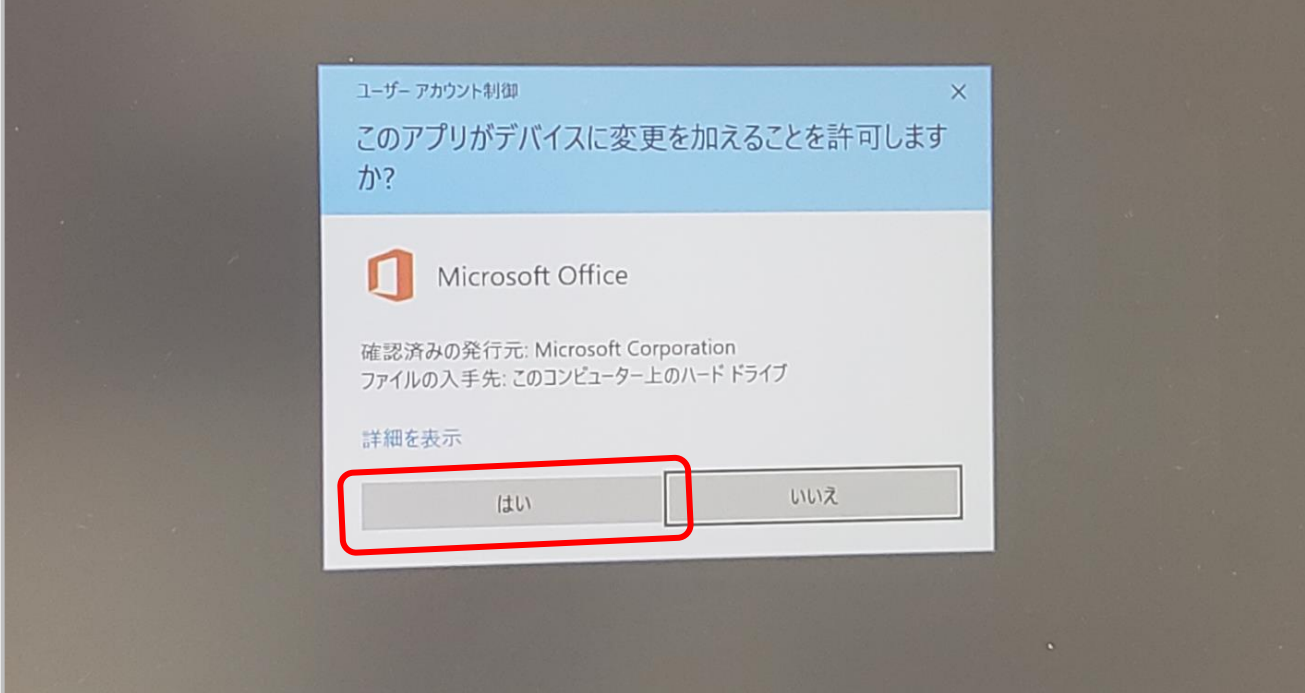

⑩ [Office をダウンロードする間、オンラインのままお待ちください]と表示されるので、ダウンロードが完全に終了するまで 待つ。この時、Wi-Fi などインターネットに繋いだままにする。

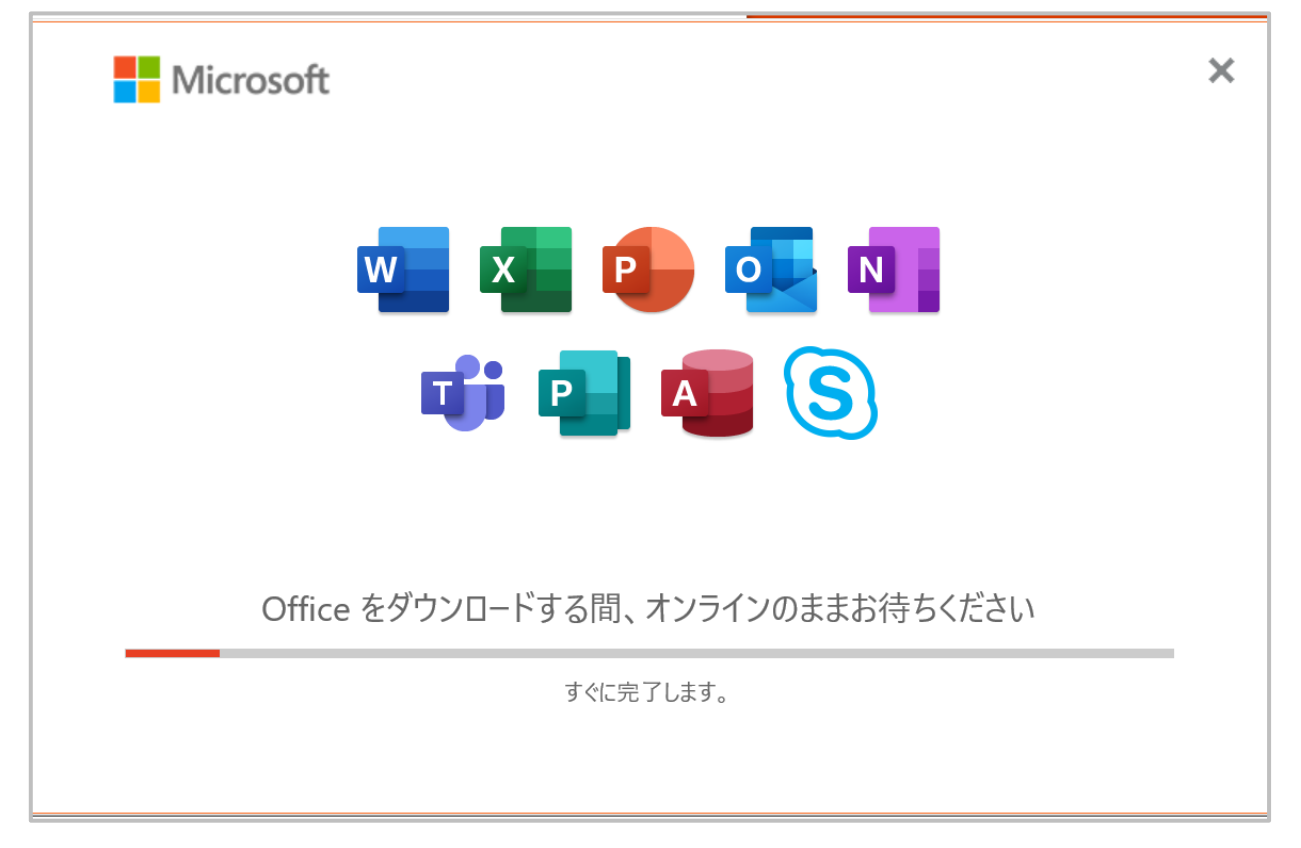

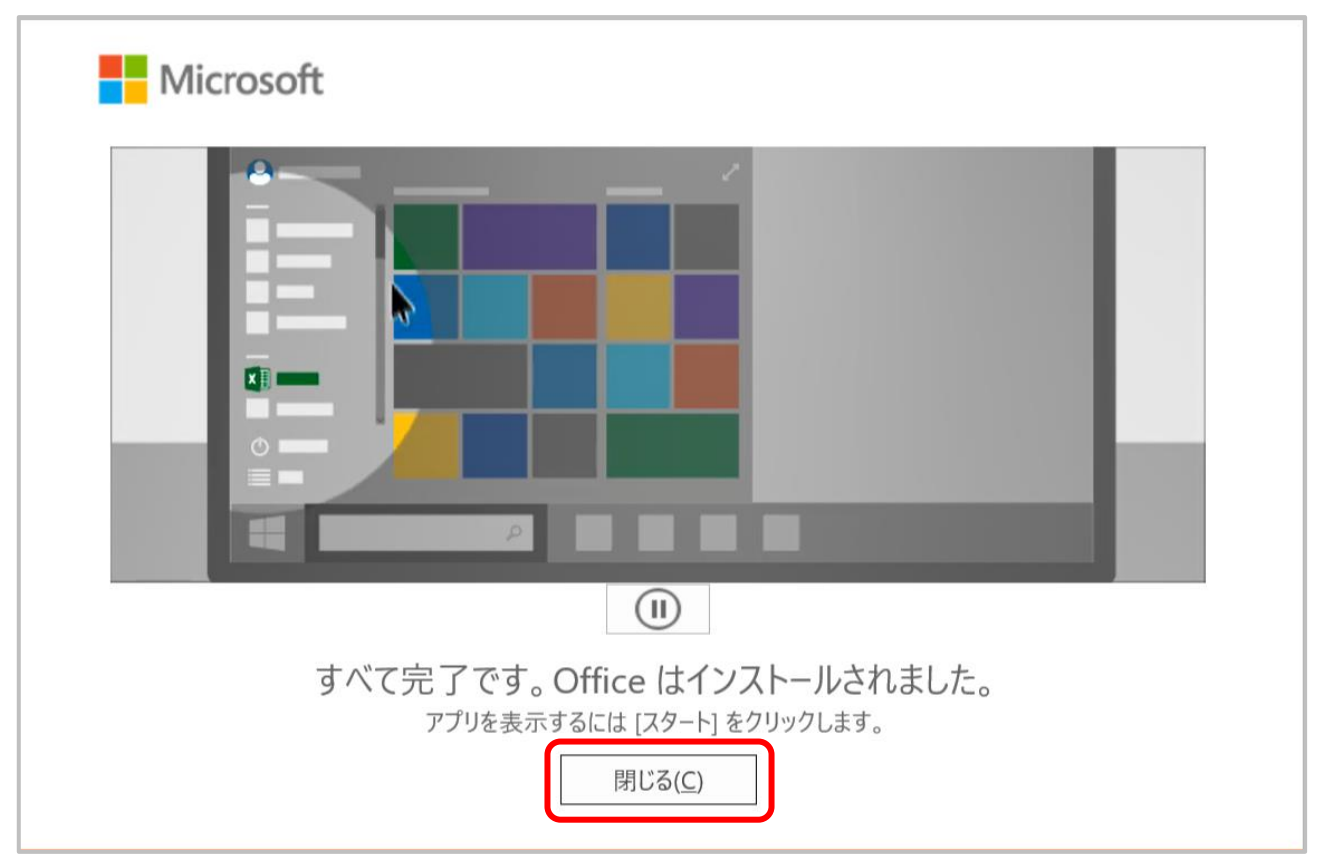

[すべて完了です。Office はインストールされました。]と表示されるので[閉じる]をクリックする。

画面左下の[スタートボタン]をクリックする。

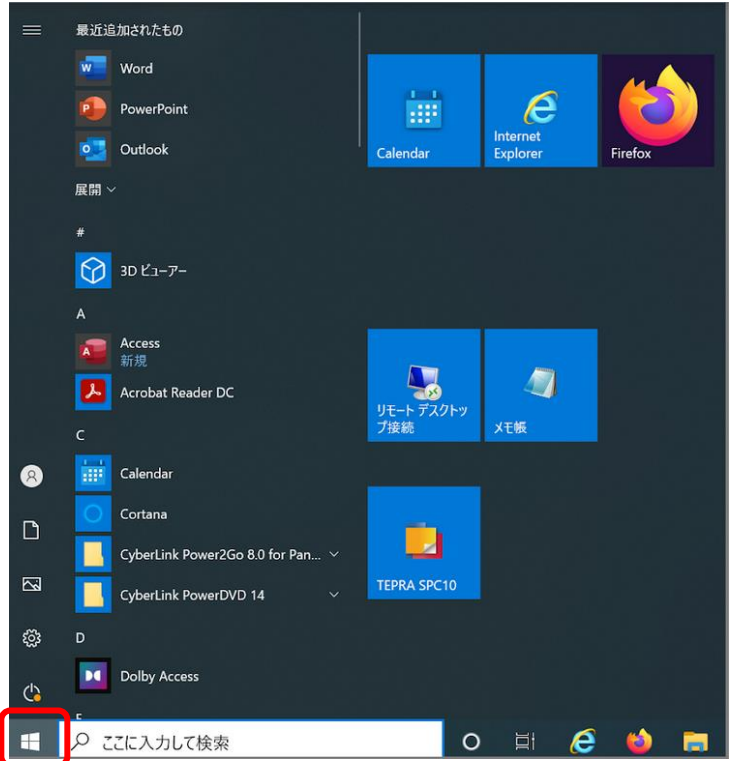

- ⑬ スタートメニューのなかに[OneNote][PowerPoint][Excel][Word] があることを、確認。
- ⑭ その後、[Word]をクリックする。

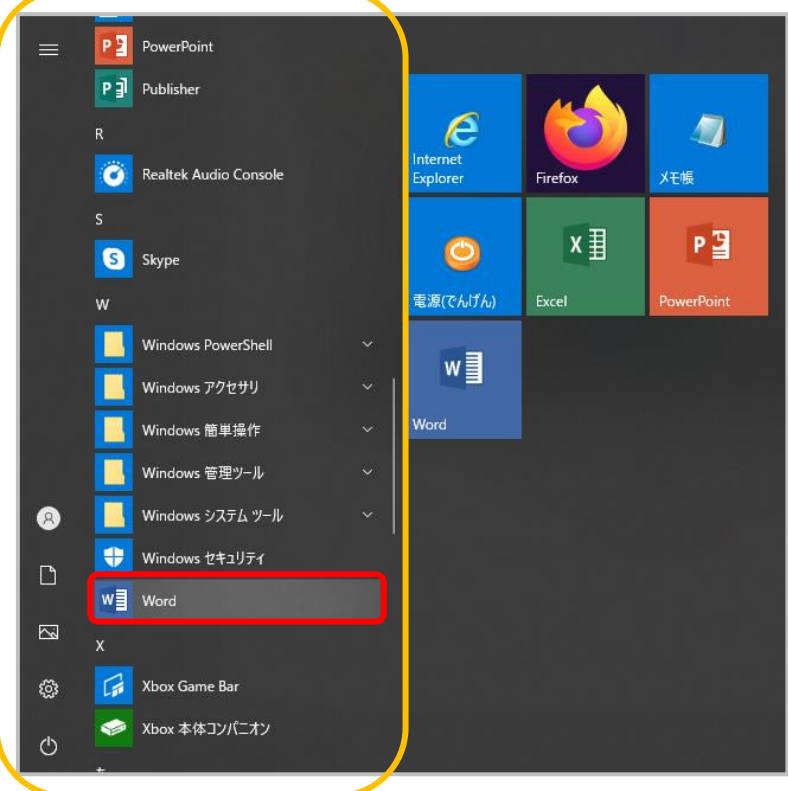

⑮ [続行]をクリックする。

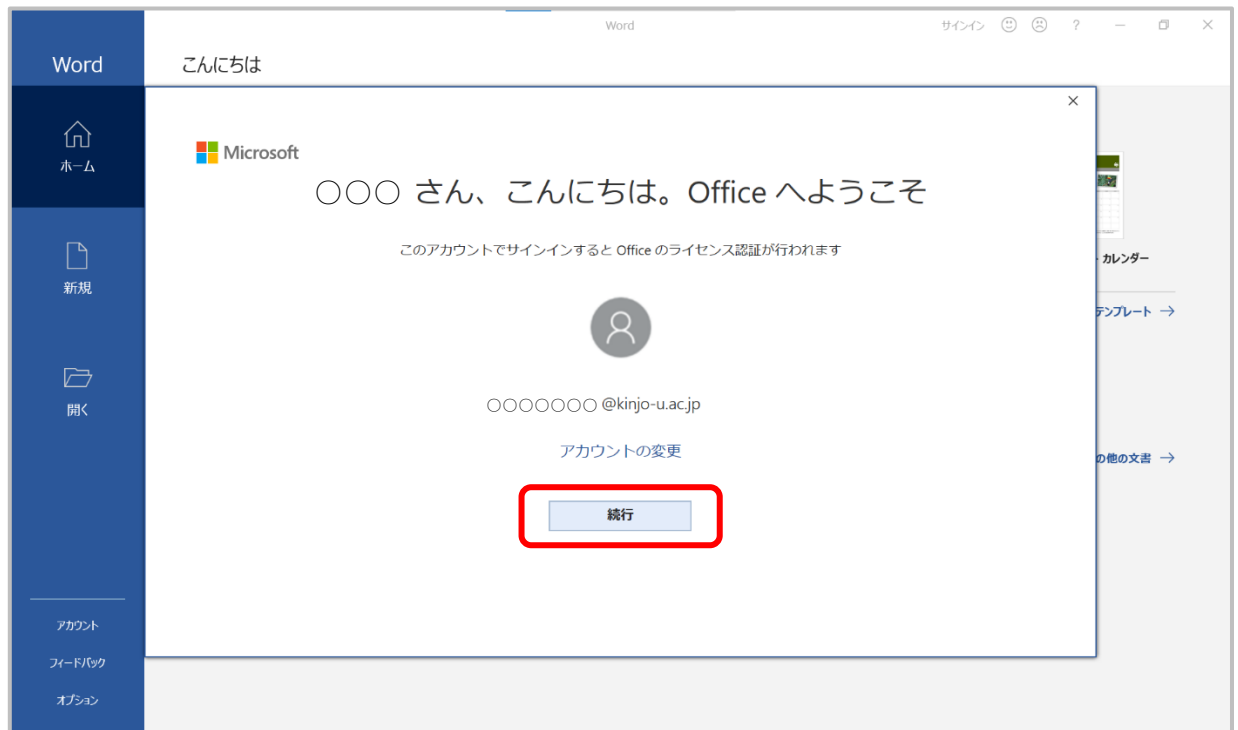

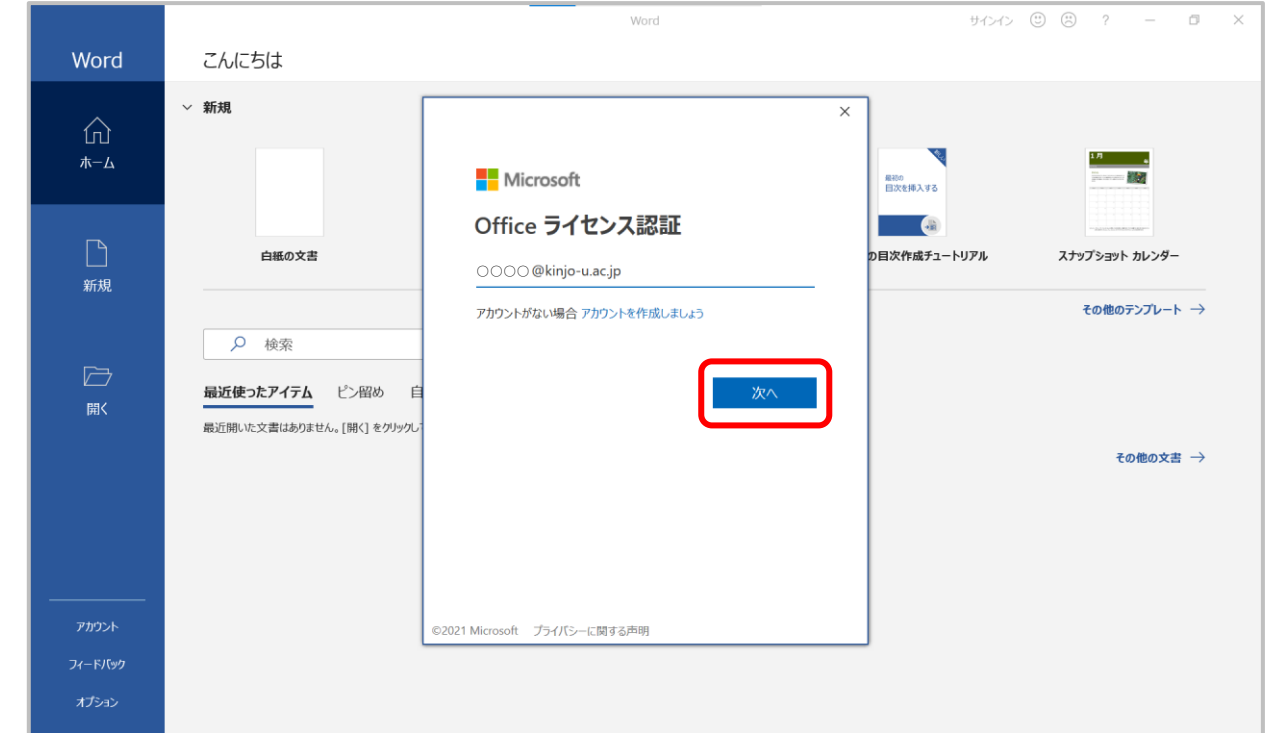

⑯ Kmail アドレス(○○○○@kinjo-u.ac.jp)を入力する。

⑰ サインアップの方法の中で設定した office 専用のパスワードを入力する。

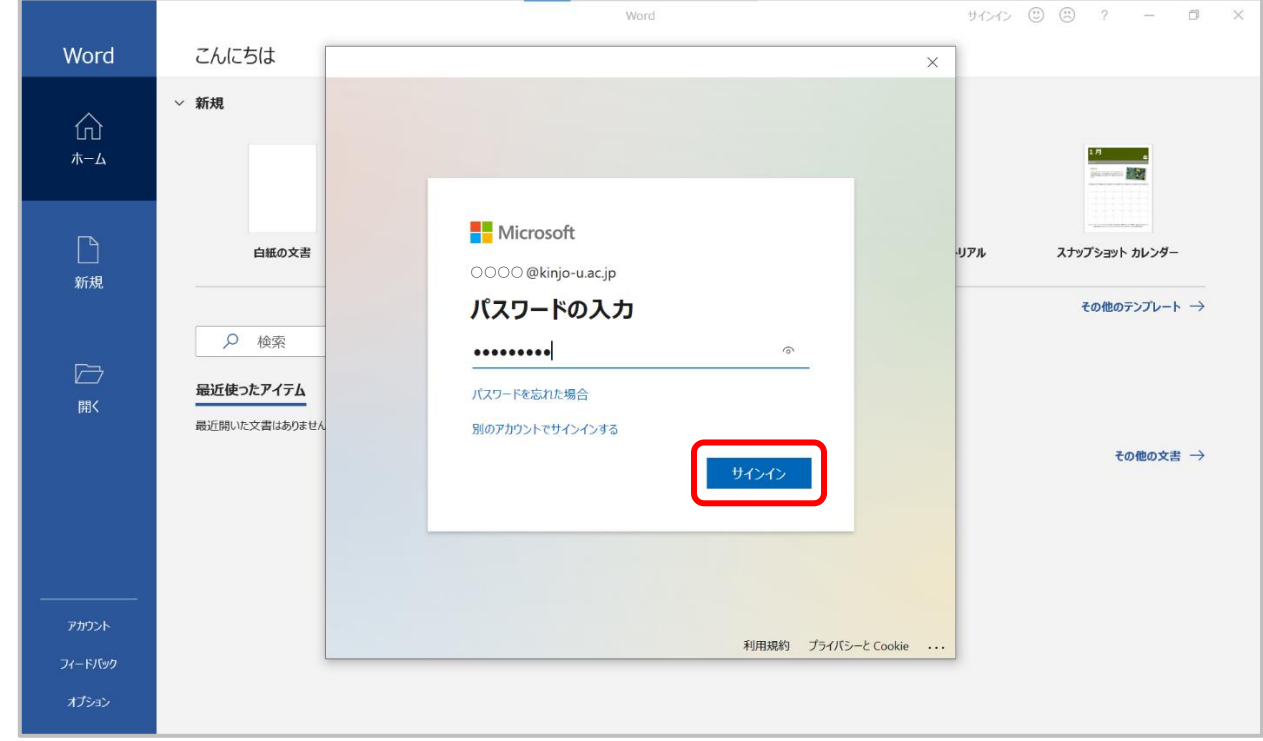

### [OK]をクリックする。

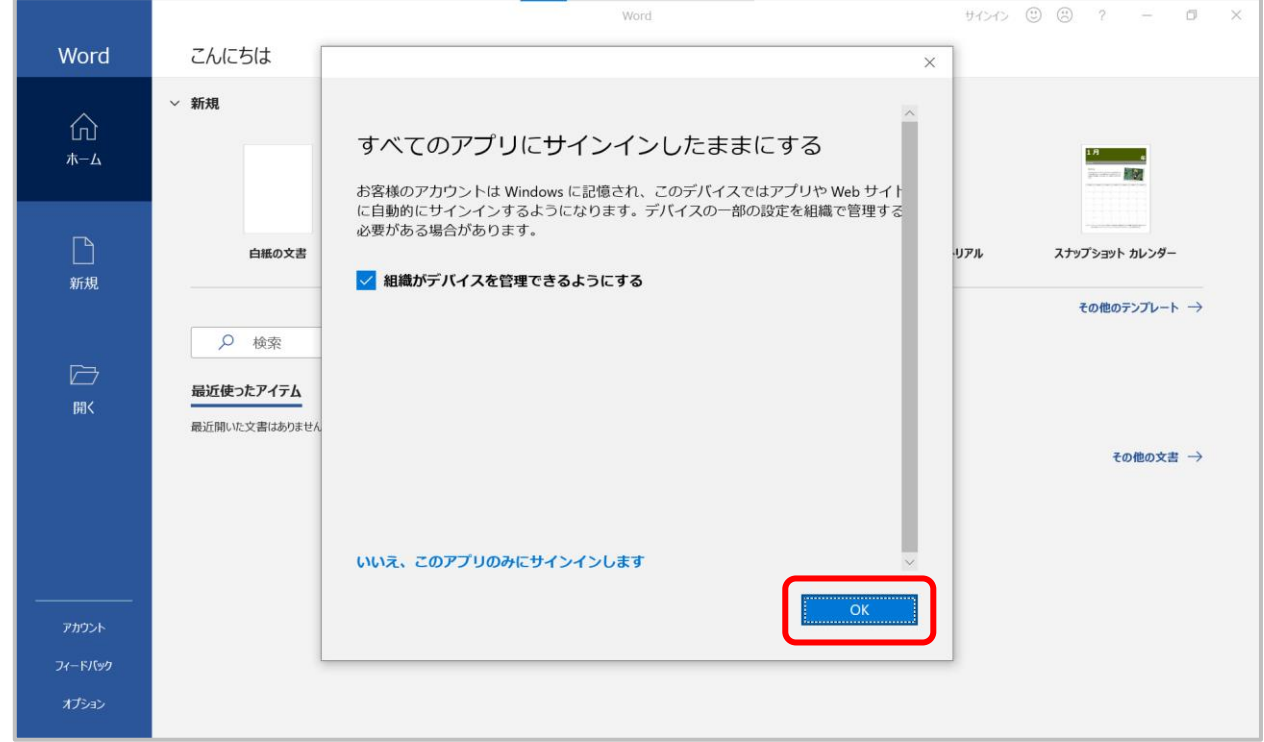

### [完了]をクリックする。

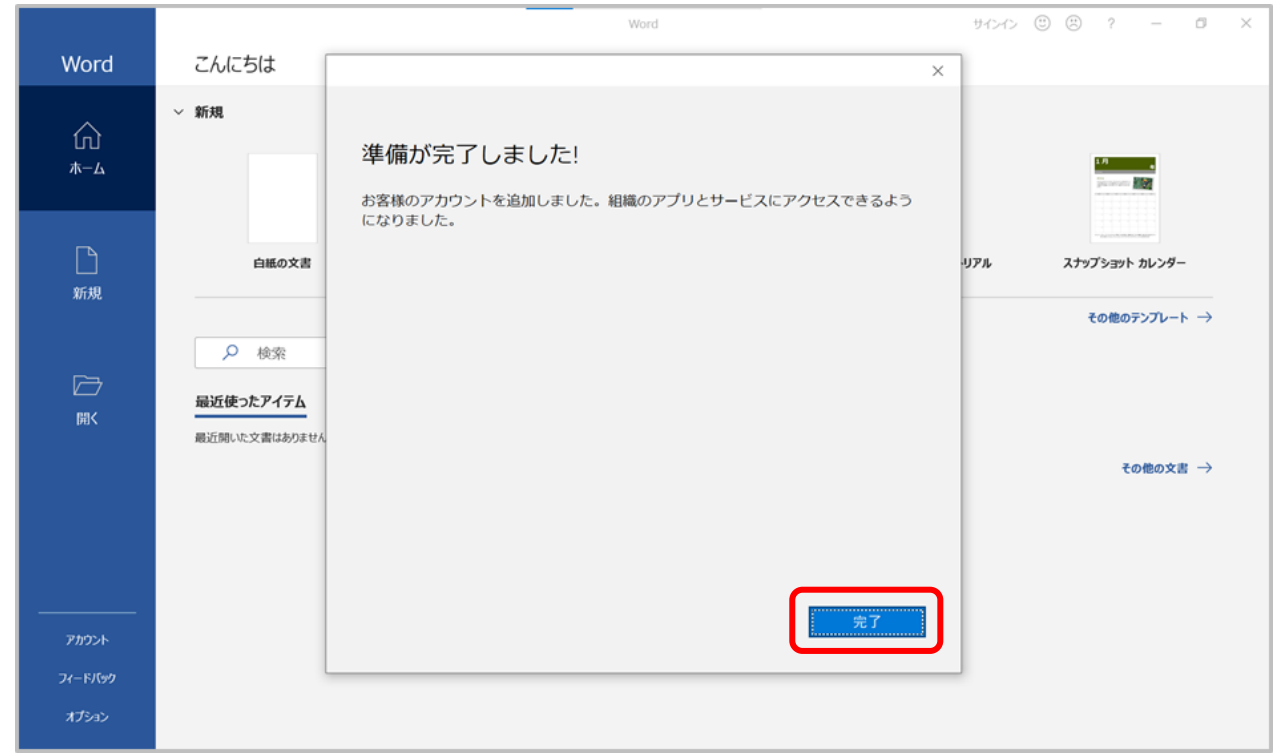

[同意する]をクリックする。

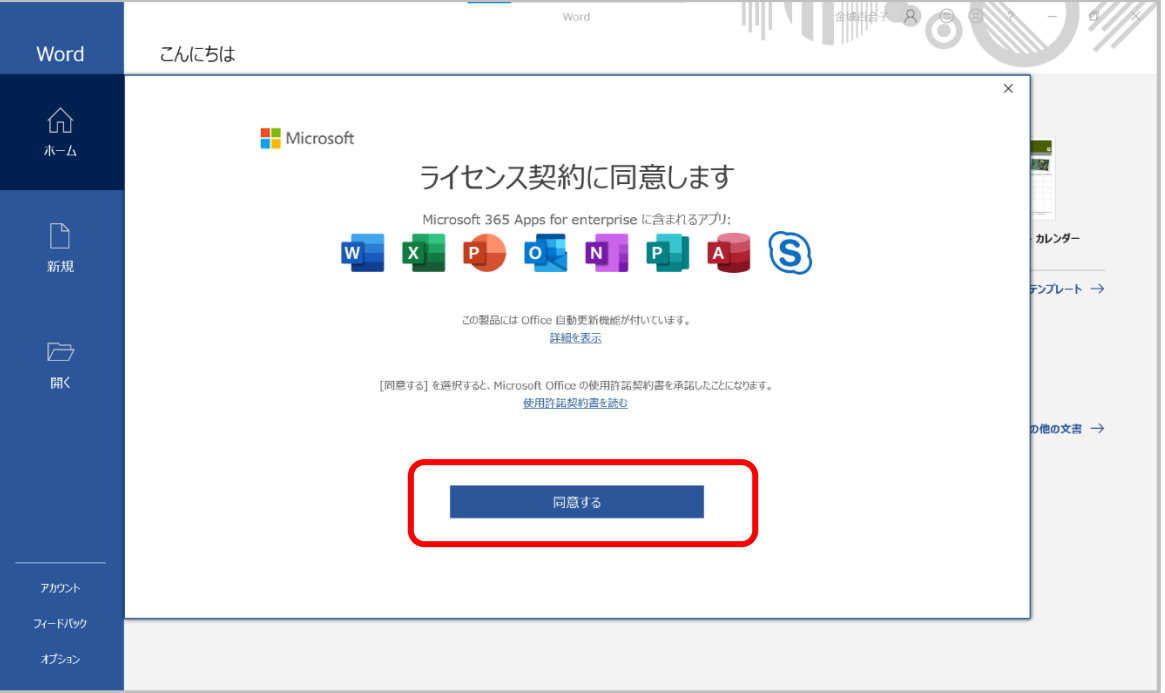

## [閉じる]をクリックする。

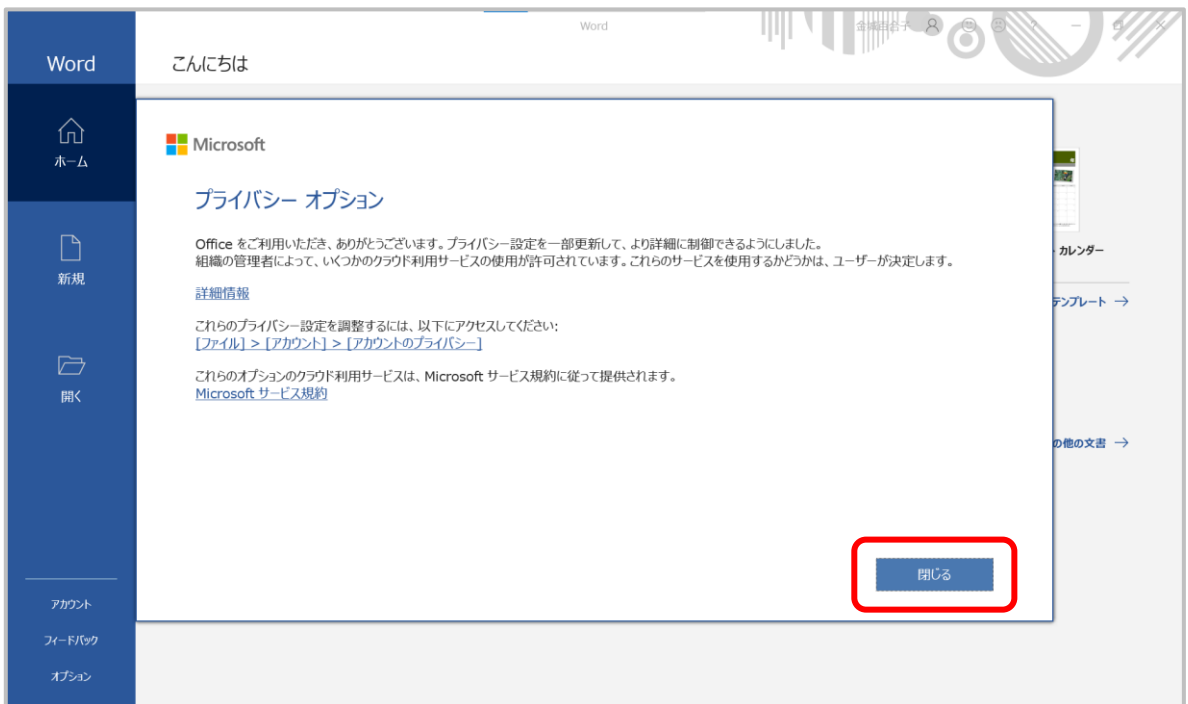

22 [アカウント]で所有者が自分のメールアドレス(○○○○@kinjo-u.ac.jp)になっていることを確認して、Windows 版 Office365 インストールは完了です。

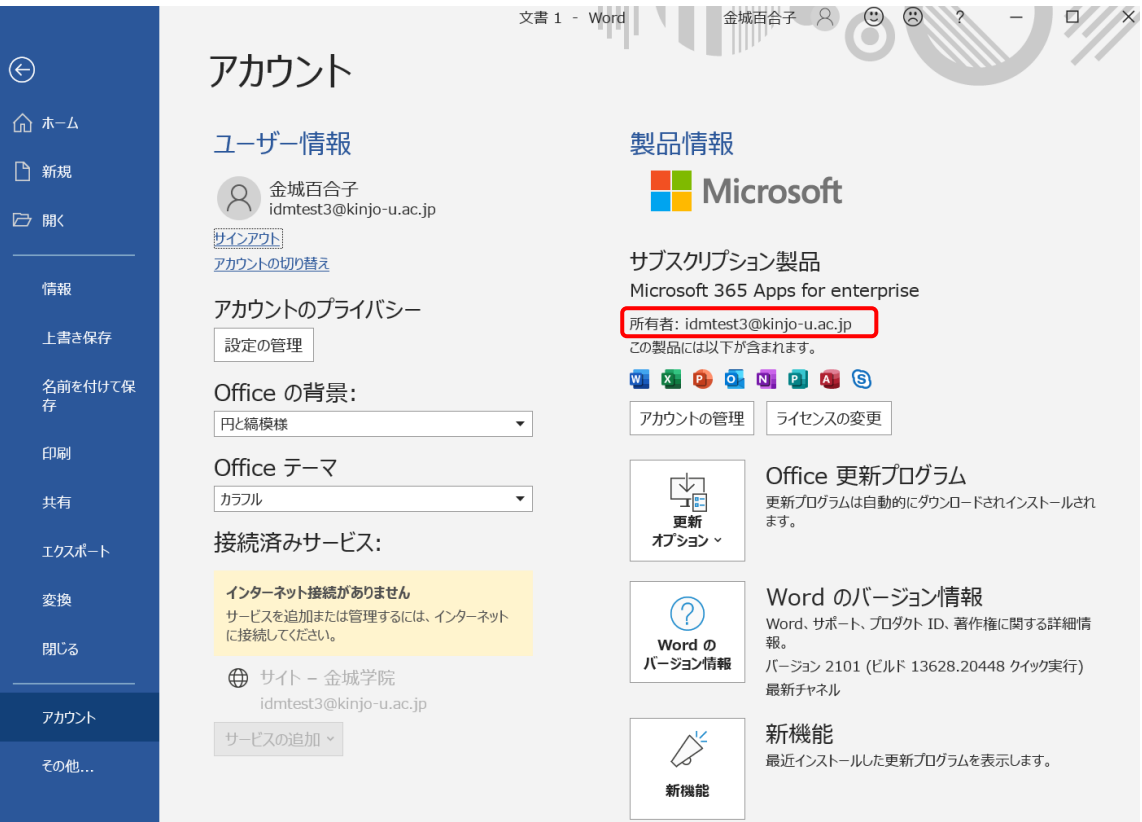